## Changing a User's Password

1. Once logged in, click on your user account name located on the right-hand side of the screen. From the drop down click on "Profile and Grades"

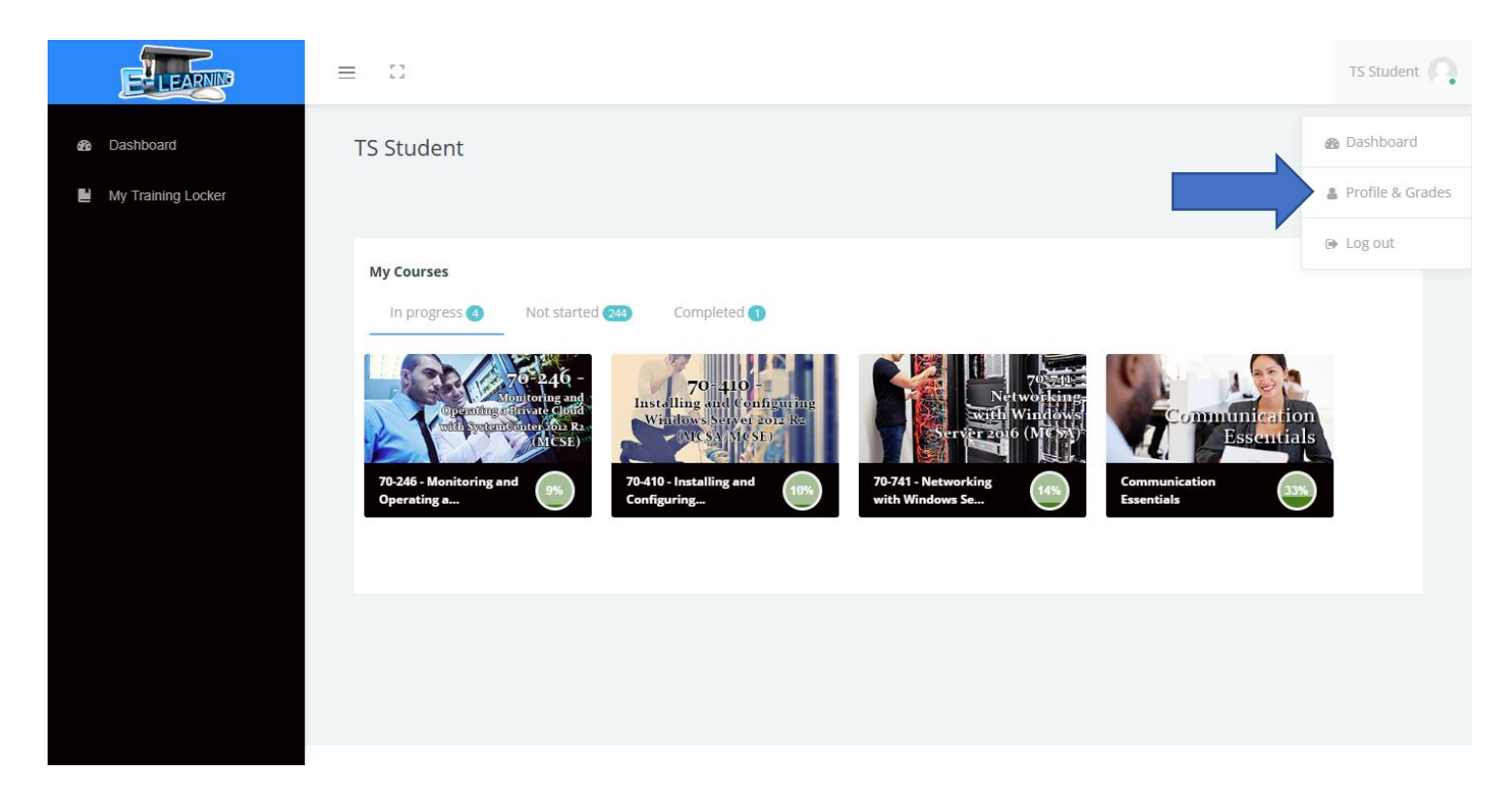

2. Click on the "actions" button on the right-hand side, then click "change password".

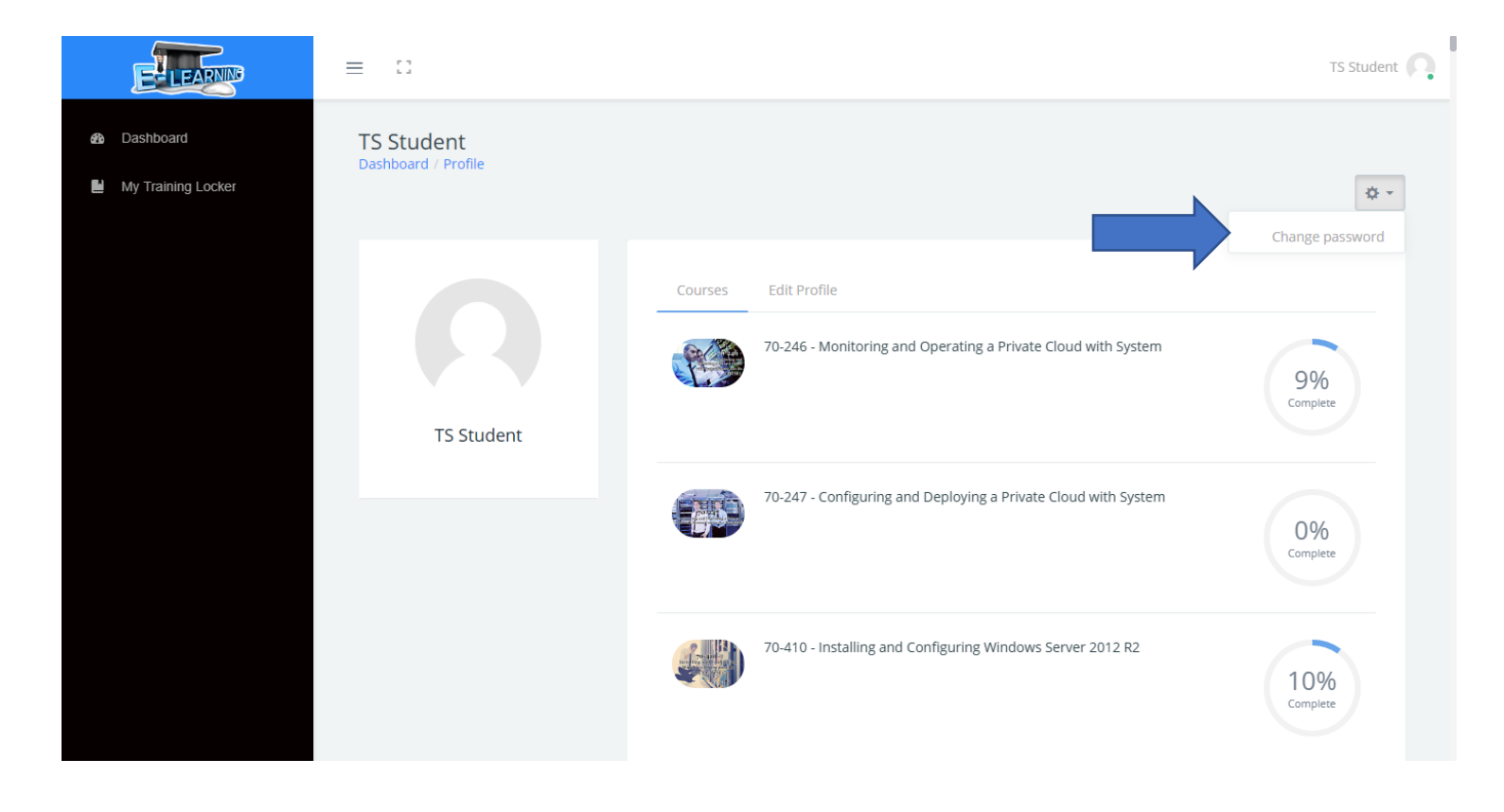

3. Fill out the on screen prompts then click "Save changes". Once done your password will be reset.

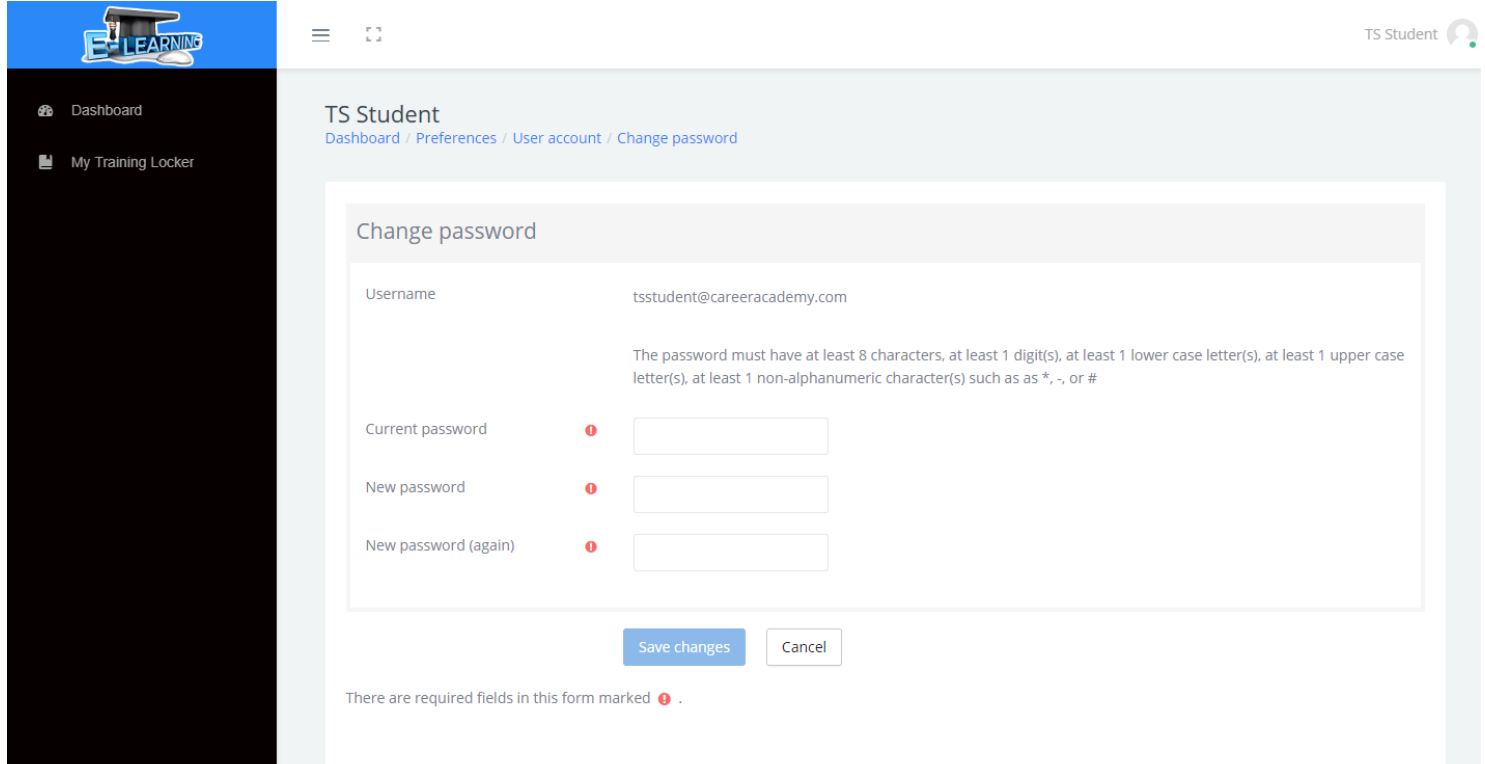

Another way a user can change their password is to utilize the "Forgot Password" link on the site login page.

1. Click "Forgot Password".

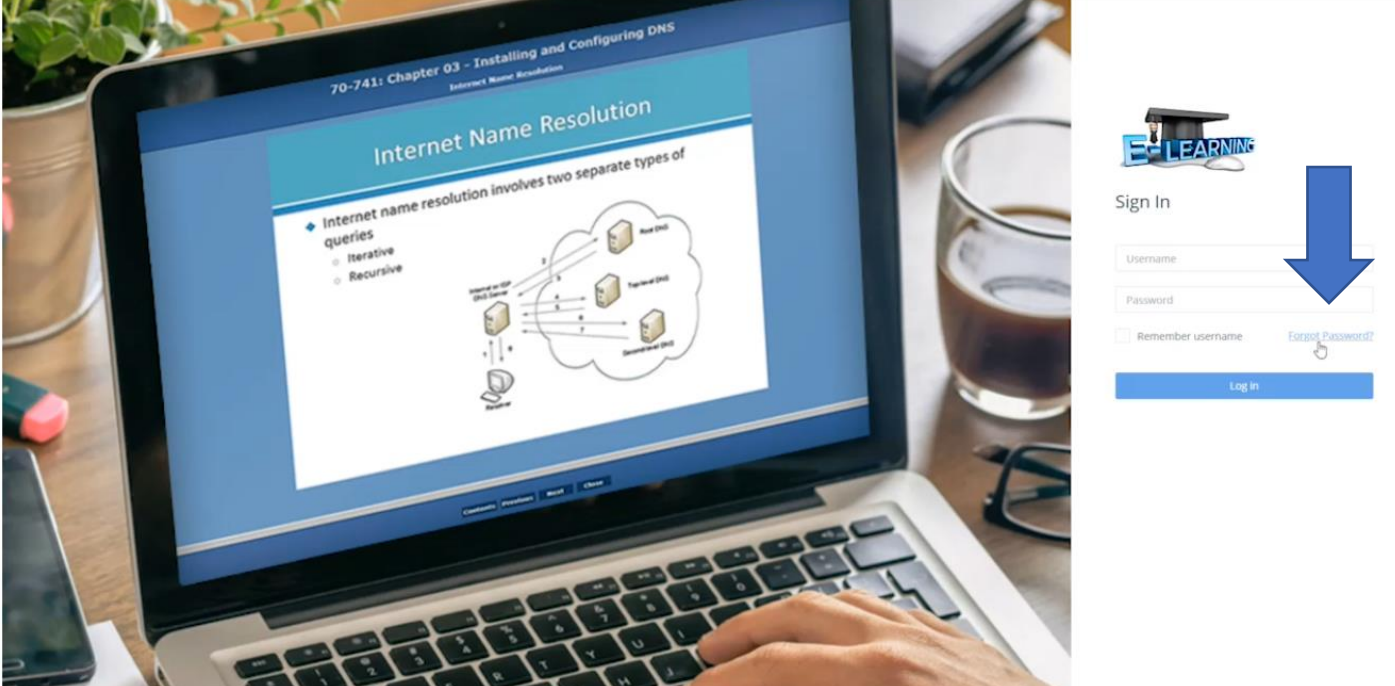

2. Enter an accurate email address and click "Search".

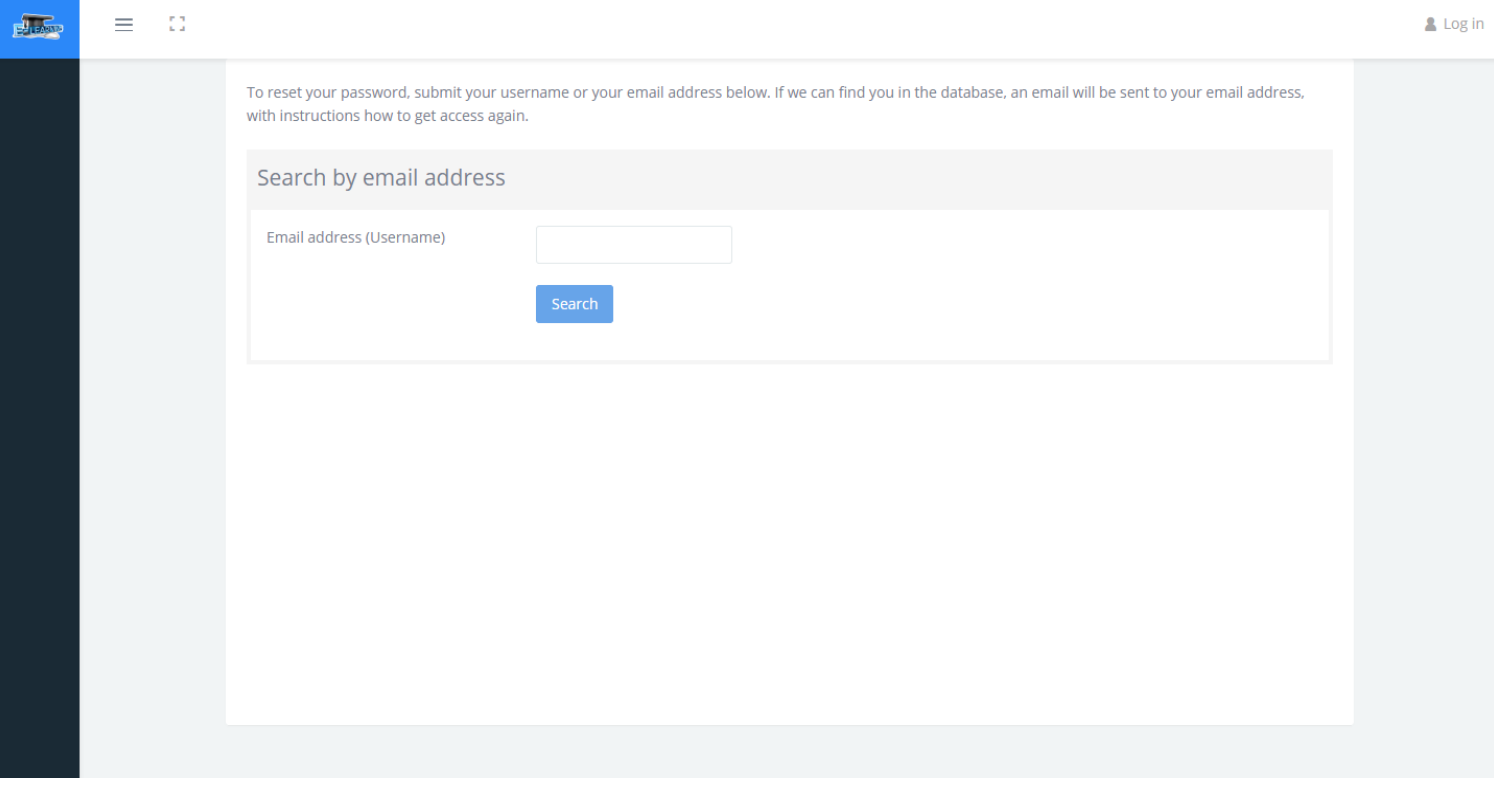

3. The user will be sent an automatic email from the system giving them steps on how to change their password. Follow the steps and a user will be able to change their password directly.

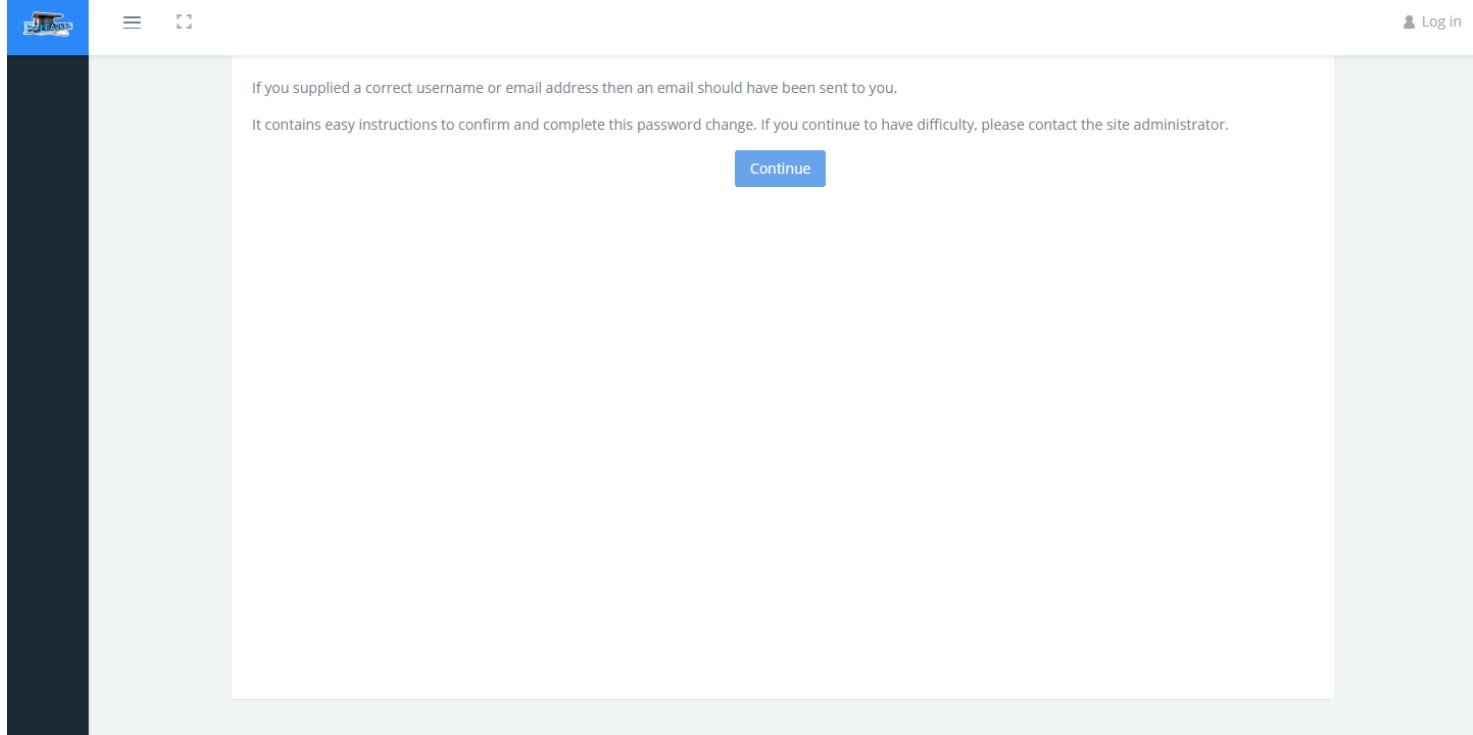